## **GSM-R Bulletin - 38 Flowchart for recovery from "Searching Networks"** Version 01 **AUDIENCE: Train Crew <sup>√</sup> Maintenance Staff & Cleaners Signallers Control Office** *This bulletin is aimed at Drivers to provide information and action on the management of the GSM-R Cab Radio when affected by interference from a Public Mobile Network Operator.*  The Public GSM Mobile Network Operators (P-MNO) across Europe are currently completing upgrade programmes that install additional equipment to provide high speed data services to users (generally known as "3G"). In circumstances where the public site is very close to the railway, this can cause short term interference with the GSM-R network. Once detected, Network Rail is working with the GSM operators to overcome the issue. In some circumstances, a cab radio affected by this interference does not automatically regain the GSM-R network and is left in a state displaying "Searching for Networks" on the driver's control panel (DCP). This is particularly common for radios in the back-cab of a service and is encountered when the service terminates and the driver changes ends for the outgoing journey. The procedure below has been shown to recover the radio in a high proportion of cases. It does not require access to the radio power supply circuit breaker and the recovery of the radio is immediate. It is recommended that this procedure is attempted prior to resetting the cab radio using the MCB. This can be inaccessible in some rolling stock types and the radio takes 3 - 4mins to reboot. Driver keys in. Radio DCP illuminates **but** displays permanent "Searching for Networks" Press the "Menu" key [MU] If the display of the radio stays blank, shows an error message or remains stuck at "Searching for Networks", follow normally agreed procedure to reset the radio If Menu appear to operate normally, select Option [3] "Settings" Select Option [1] "Select Network" Select "GSM-R GB" and press  $\lceil \checkmark \rceil$ The DCP display should recover to the normal GSM-R GB within a few seconds. Proceed as normal to Registration.

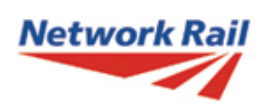

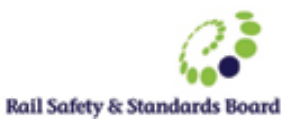

24/06/2015

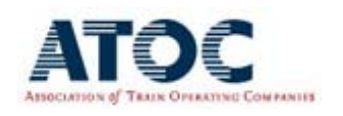